# **Naviguer dans le système ExtraHop**

Publié: 2024-03-20

Le système ExtraHop permet d'accéder aux données d'activité du réseau et aux détails de détection via une interface utilisateur dynamique et hautement personnalisable.

Ce guide fournit une vue d'ensemble de la navigation globale ainsi que des commandes, des champs et des options disponibles dans l'ensemble du système. Voir [Présentation du système ExtraHop](https://docs.extrahop.com/fr/9.5/intro-to-eh-system) **r** pour savoir comment le système ExtraHop collecte et analyse vos données.

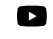

Vidéosultez la formation associée : [Parcours d'apprentissage complet des fondamentaux de](https://learn.extrahop.com/path/ui-fundamentals) [l'interface utilisateur](https://learn.extrahop.com/path/ui-fundamentals) 

## **Navigateurs pris en charge**

Les navigateurs suivants sont compatibles avec tous les systèmes ExtraHop. Appliquez les fonctionnalités d'accessibilité et de compatibilité fournies par votre navigateur pour accéder au contenu par le biais d'outils technologiques d'assistance.

- Firefox
- Google Chrome
- Microsoft Edge
- Safari

**Important:** Internet Explorer 11 n'est plus pris en charge. Nous vous recommandons d'installer la dernière version de tout navigateur compatible.

### **Mise en page et menus**

Les éléments de navigation globale se trouvent en haut de la page et contiennent des liens vers les sections principales du système. Dans chaque section, le volet de gauche contient des liens vers des pages ou des données spécifiques.

La figure suivante montre les éléments de navigation globaux et du volet gauche.

## **∙e** ExtraHop

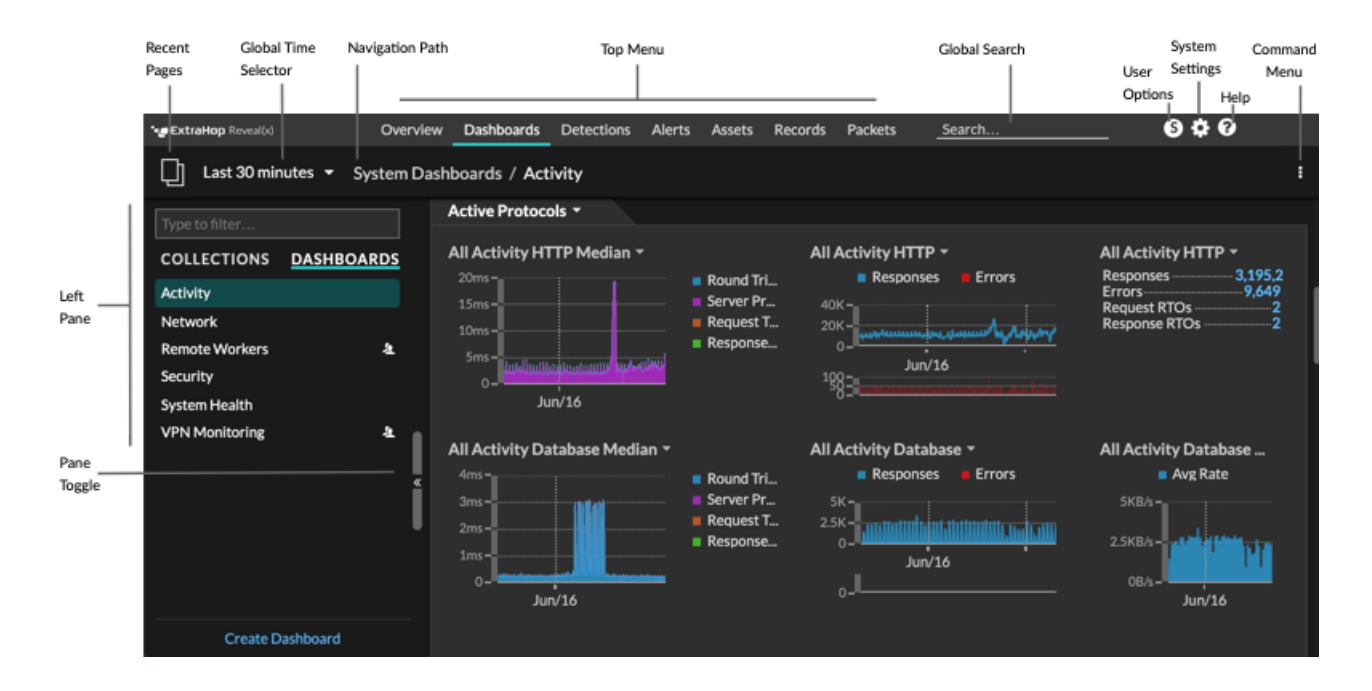

Voici les définitions de chaque élément de navigation global :

#### **Pages d'aperçu**

Les pages de présentation vous permettent d'évaluer rapidement l'étendue des activités suspectes sur votre réseau, d'en savoir plus sur l'activité des protocoles et les connexions aux équipements, et d'étudier le trafic entrant et sortant sur votre réseau.

- Consultez le [Aperçu de la sécurité](https://docs.extrahop.com/fr/9.5/eh-system-user-guide/#aper�u-de-la-s�curit�)  $\mathbb F$  pour obtenir des informations sur les détections de sécurité sur votre réseau.
- Consultez le [Vue d'ensemble du réseau](https://docs.extrahop.com/fr/9.5/eh-system-user-guide/#vue-d)  $\mathbb Z$  pour obtenir des informations sur les appareils actifs de votre réseau.
- Consultez le [Vue d'ensemble du périmètre](https://docs.extrahop.com/fr/9.5/perimeter-overview) L' pour obtenir des informations sur le trafic entrant et sortant de votre réseau.

#### **Tableaux de bord**

Cliquez **Tableaux de bord** pour afficher, créer ou partager des tableaux de bord afin de surveiller n'importe quel aspect de votre réseau ou de vos applications. [Tableaux de bord du système](https://docs.extrahop.com/fr/9.5/eh-system-user-guide/#tableaux-de-bord-du-syst�me) L'ous donnent un aperçu instantané de l'activité et des menaces de sécurité potentielles sur votre réseau.

#### **Alertes**

Cliquez **Alertes** pour afficher les informations relatives à chaque alerte générée pendant l'intervalle de temps.

#### **Détections**

Si votre paquet ou flux sonde est connecté au service d'apprentissage automatique ExtraHop, la navigation de haut niveau indique **Détections** menu. Cliquez **Détections** pour afficher les détections identifiées à partir de vos données câblées. Vous pouvez accéder aux détections enregistrées même si votre sonde est déconnecté du service d'apprentissage automatique.

**Note:** Les détections par apprentissage automatique nécessitent un [connexion aux](https://docs.extrahop.com/fr/9.5/eh-cloud-services/#connectez-vous-aux-services-cloud-extrahop) [services cloud ExtraHop .](https://docs.extrahop.com/fr/9.5/eh-cloud-services/#connectez-vous-aux-services-cloud-extrahop)..

#### **Actifs**

Cliquez **Actifs** pour trouver une application, un réseau ou un équipement découvert par le système ExtraHop. Vous pouvez consulter les métriques de protocole relatives à vos actifs, à vos utilisateurs actifs ou à l'activité du réseau par protocole.

#### **Enregistrements**

Si votre système ExtraHop est configuré avec un espace de stockage des enregistrements, la navigation de haut niveau affiche le menu Enregistrements. Cliquez **Enregistrements** pour rechercher tous les enregistrements stockés pour l' intervalle de temps actuel. Les enregistrements sont des informations structurées sur les transactions, les messages et les flux réseau.

#### **Paquets**

Si votre système ExtraHop est configuré avec un stockage des paquets, la navigation de haut niveau affiche le menu Paquets. Cliquez **Paquets** pour rechercher tous les paquets stockés pendant l' intervalle de temps actuel.

#### **champ de recherche global**

Tapez le nom d'hôte, adresse IP, application ou réseau de n'importe quel équipement pour trouver une correspondance sur votre sonde ou console. Si vous avez un espace de stockage des enregistrements connecté, vous pouvez rechercher des enregistrements enregistrés. Si vous avez un magasin de paquets connecté, vous pouvez rechercher des paquets.

#### **Icône d'aide**

Consultez les informations d'aide relatives à la page que vous consultez actuellement. Pour accéder à l'ensemble le plus récent et le plus complet de documentation ExtraHop, visitez le [Site Web de](https://docs.extrahop.com/9.5/) [documentation ExtraHop](https://docs.extrahop.com/9.5/) ...

#### **Icône des paramètres système**

Accédez aux options de configuration du système, telles que les déclencheurs, les alertes, les rapports du tableau de bord et les appareils personnalisés, puis cliquez pour afficher le système et la version d'ExtraHop. Cliquez **Avis relatifs au système** pour consulter la liste des fonctionnalités de la version la plus récente et de toutes [avis relatifs au système](https://docs.extrahop.com/9.5/system-notices/)  $\Box$  telles que l'expiration des licences ou les mises à niveau du microprogramme disponibles.

#### **Icône d'option utilisateur**

Connectez-vous et déconnectez-vous de votre sonde ou console, modifiez votre mot de passe, sélectionnez le thème d'affichage, [définir une langue](https://docs.extrahop.com/fr/9.5/set-language)  $\mathbb{Z}$ , et accédez aux options de l'API.

#### **Basculement entre les volets**

Réduisez ou agrandissez le volet de gauche.

#### **sélecteur de temps global**

[Modifier l'intervalle de temps](https://docs.extrahop.com/fr/9.5/time-intervals)  $\mathbb F$  pour afficher l'activité des applications et du réseau observée par le système ExtraHop pendant une période donnée. L'intervalle de temps global est appliqué à toutes les mesures du système et ne change pas lorsque vous naviguez sur différentes pages.

#### **Pages récentes**

Consultez la liste des dernières pages que vous avez consultées dans un menu déroulant et faites une sélection pour revenir à la page précédente. Les pages répétées sont dédupliquées et condensées pour économiser de l'espace.

#### **Voie de navigation**

Vérifiez où vous vous trouvez dans le système et cliquez sur le nom d'une page dans le chemin pour revenir à cette page.

#### **Menu déroulant des commandes**

Cliquez pour accéder aux actions spécifiques de la page que vous consultez. Par exemple, lorsque vous cliquez sur Tableaux de bord en haut de page, le menu de commande propose des actions permettant de modifier les propriétés du tableau de bord ou de créer un nouveau tableau de bord.

## **Commencez à analyser les données**

Commencez votre parcours d'analyse de données avec le système ExtraHop en suivant les flux de travail de base répertoriés ci-dessous. Au fur et à mesure que vous vous familiariserez avec le système ExtraHop, vous pourrez effectuer des tâches plus avancées, telles que l'installation de bundles et la création de déclencheurs.

Voici quelques méthodes de base pour naviguer et utiliser le système ExtraHop pour analyser l' activité du réseau.

#### **Surveillez les métriques et étudiez les données intéressantes**

Les bons points de départ sont [tableau de bord de l'activité réseau](https://docs.extrahop.com/fr/9.5/activity-dashboard/#tableau-de-bord-de-l) E et [tableau de bord des](https://docs.extrahop.com/fr/9.5/network-dashboard/#tableau-de-bord-des-performances-du-r�seau) [performances du réseau](https://docs.extrahop.com/fr/9.5/network-dashboard/#tableau-de-bord-des-performances-du-r�seau)  $\mathbb{Z}$ , qui vous présentent des résumés des indicateurs importants relatifs aux performances des applications sur votre réseau. Lorsque vous constatez un pic de trafic, des erreurs ou le temps de traitement du serveur, vous pouvez interagir avec les données du tableau de bord pour [approfondissez](https://docs.extrahop.com/9.5/drill-down/)  $\mathbb Z$  et identifiez quels clients, serveurs, méthodes ou autres facteurs ont contribué à cette activité inhabituelle.

Vous pouvez ensuite poursuivre le suivi des performances ou le dépannage en [création d'un tableau](https://docs.extrahop.com/fr/9.5/create-dashboard) [de bord personnalisé](https://docs.extrahop.com/fr/9.5/create-dashboard) **r** pour suivre un ensemble de mesures et d'appareils intéressants.

Consultez ce qui suit [procédures pas à pas](https://docs.extrahop.com/9.5/walkthrough/)  $\mathbb Z$  pour en savoir plus sur la surveillance des données dans les tableaux de bord :

- [Surveillez les performances du site Web dans un tableau de bord](https://docs.extrahop.com/9.5/walkthrough-dashboard/)  $\blacksquare$
- Surveiller les erreurs DNS dans un tableau de bord
- [Surveiller l'état de la base de données dans un tableau de bord](https://docs.extrahop.com/9.5/walkthrough-database-questions/)  $\blacksquare$

#### **Recherchez un équipement spécifique et étudiez les métriques et les transactions associées**

Si vous souhaitez étudier un serveur lent, vous pouvez [recherchez le serveur dans le système](https://docs.extrahop.com/fr/9.5/find-device) [ExtraHop par nom d'équipement ou adresse IP](https://docs.extrahop.com/fr/9.5/find-device) **r** puis examinez l'activité du serveur sur une page de protocole. Y a-t-il eu une augmentation du nombre d'erreurs de réponse ou de demandes ? Le temps de traitement du serveur était-il trop long ou la latence du réseau a-t-elle affecté le taux de transfert de données ? Cliquez sur différents protocoles sur la page Appareils pour étudier d'autres données métriques collectées par le système ExtraHop. [Exploration par adresses IP homologues](https://docs.extrahop.com/fr/9.5/find-device/#rechercher-des-appareils-homologues) de pour voir à quels clients ou applications le serveur a communiqué.

Si votre système ExtraHop est connecté à un espace de stockage des enregistrements, vous pouvez examiner l'intégralité des transactions auxquelles le serveur a participé en [création d'une requête](https://docs.extrahop.com/fr/9.5/query-stored-records) d'enregistrement  $\mathbb{Z}$ .

Consultez ce qui suit [procédures pas à pas](https://docs.extrahop.com/9.5/walkthrough/)  $\mathbb Z$  pour en savoir plus sur l'exploration des indicateurs et des enregistrements :

- [Explorez les métriques du système ExtraHop pour étudier les défaillances du DNS](https://docs.extrahop.com/9.5/walkthrough-metrics/) E
- [Interrogez les enregistrements pour trouver les ressources Web manquantes](https://docs.extrahop.com/9.5/walkthrough-records/) E

#### **Obtenez de la visibilité sur les modifications apportées à votre réseau en recherchant l'activité du protocole**

Vous pouvez obtenir une vue de haut en bas de votre réseau en consultant les groupes de protocoles intégrés. Un groupe de protocoles est un ensemble d'appareils automatiquement regroupés par le système ExtraHop en fonction du trafic de protocole observé sur le fil. Par exemple, vous pouvez trouver des serveurs nouveaux ou mis hors service qui communiquent activement via un protocole en [création d'une carte d'activités .](https://docs.extrahop.com/fr/9.5/generate-activity-map)..

Si vous trouvez un ensemble d'appareils que vous souhaitez continuer à surveiller, vous pouvez [ajouter une étiquette d'équipement](https://docs.extrahop.com/fr/9.5/eh-system-user-guide/#cr�ation-d)  $\alpha$  ou [nom de l'équipement personnalisé](https://docs.extrahop.com/fr/9.5/change-device-name)  $\alpha$  pour que ces appareils soient plus faciles à trouver dans le système ExtraHop. Vous pouvez également [créer un groupe](https://docs.extrahop.com/fr/9.5/create-device-group) [d'équipements personnalisé](https://docs.extrahop.com/fr/9.5/create-device-group) d'ou un [tableau de bord personnalisé](https://docs.extrahop.com/fr/9.5/create-dashboard) d' pour surveiller l'activité d'un groupe déquipements.

### **Flux de travail avancés pour personnaliser votre système ExtraHop**

Une fois familiarisé avec les flux de travail de base, vous pouvez personnaliser votre système ExtraHop en configurant des notifications d'alerte, en créant des métriques personnalisées ou en installant des offres groupées.

#### **Configurer des alertes**

[Alertes](https://docs.extrahop.com/fr/9.5/alerts) E suivez les mesures spécifiées pour vous informer des écarts de trafic susceptibles d'indiquer un problème avec un équipement réseau. [Configuration d'une alerte de seuil](https://docs.extrahop.com/fr/9.5/alerts-configure-threshold-settings) **e** pour vous avertir lorsqu'une métrique surveillée dépasse une valeur définie. [Configuration d'une alerte](https://docs.extrahop.com/fr/9.5/alerts-configure-trend-settings) [de tendance](https://docs.extrahop.com/fr/9.5/alerts-configure-trend-settings) **P** pour vous avertir lorsqu'une métrique surveillée s'écarte des tendances normales observées par le système.

#### **Créez un déclencheur pour créer des mesures et des applications personnalisées**

[déclencheurs](https://docs.extrahop.com/fr/9.5/triggers-overview)  $\mathbb Z$  sont des scripts personnalisés qui exécutent une action lors d'un événement prédéfini. Les déclencheurs nécessitent une planification pour s'assurer qu'ils n'ont pas d'impact négatif sur les performances du système.

Consultez ce qui suit [procédures pas à pas](https://docs.extrahop.com/9.5/walkthrough/)  $\mathbb Z$  pour en savoir plus sur l'exploration des métriques et des enregistrements :

- [Créez un déclencheur pour collecter des métriques personnalisées pour les erreurs HTTP 404](https://docs.extrahop.com/9.5/walkthrough-trigger/)
- [Créez un déclencheur pour surveiller les réponses aux requêtes NTP monlist](https://docs.extrahop.com/9.5/walkthrough-upa/)  $\blacksquare$

## **Accès aux raccourcis clavier**

Les raccourcis clavier vous permettent de naviguer rapidement dans le système ExtraHop et de gérer les tableaux de bord en quelques touches.

- 1. Connectez-vous au système ExtraHop via https://<extrahop-hostname-or-IP-address>.
- 2. Tapez l'une des combinaisons de touches suivantes :

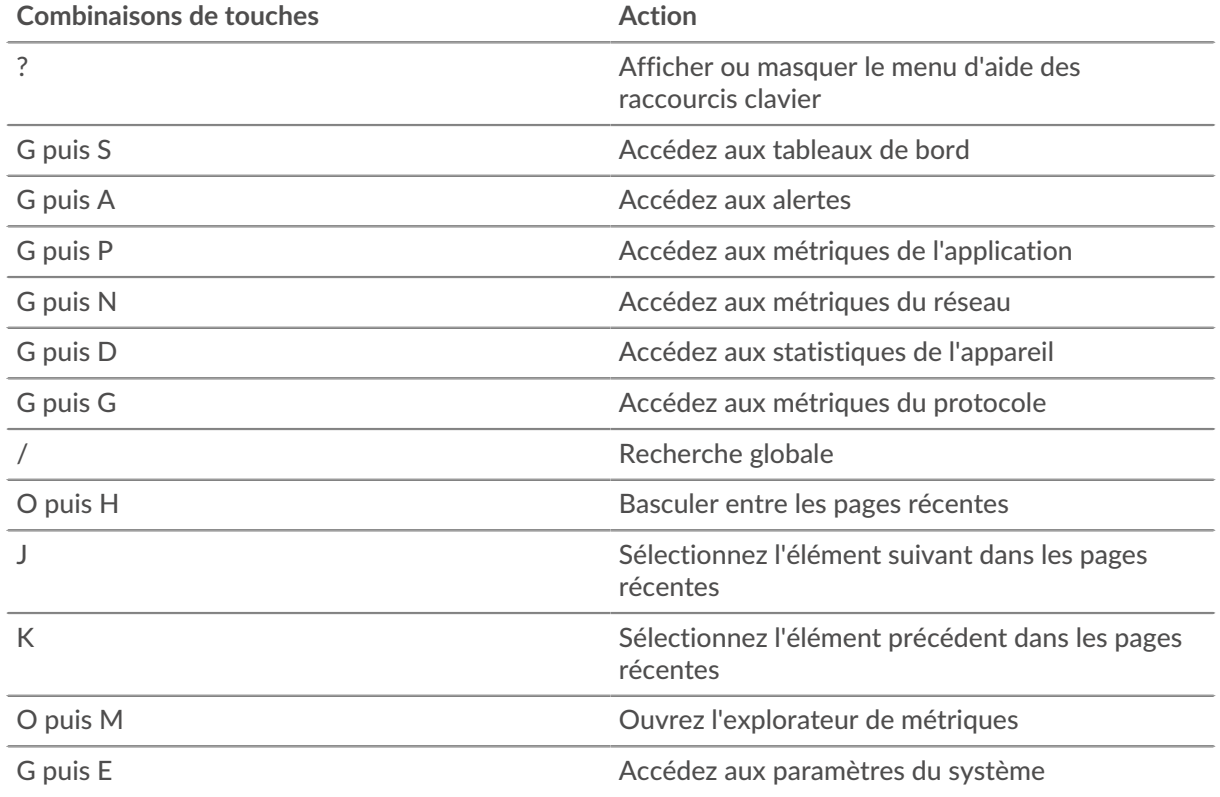

## ExtraHop **@-**

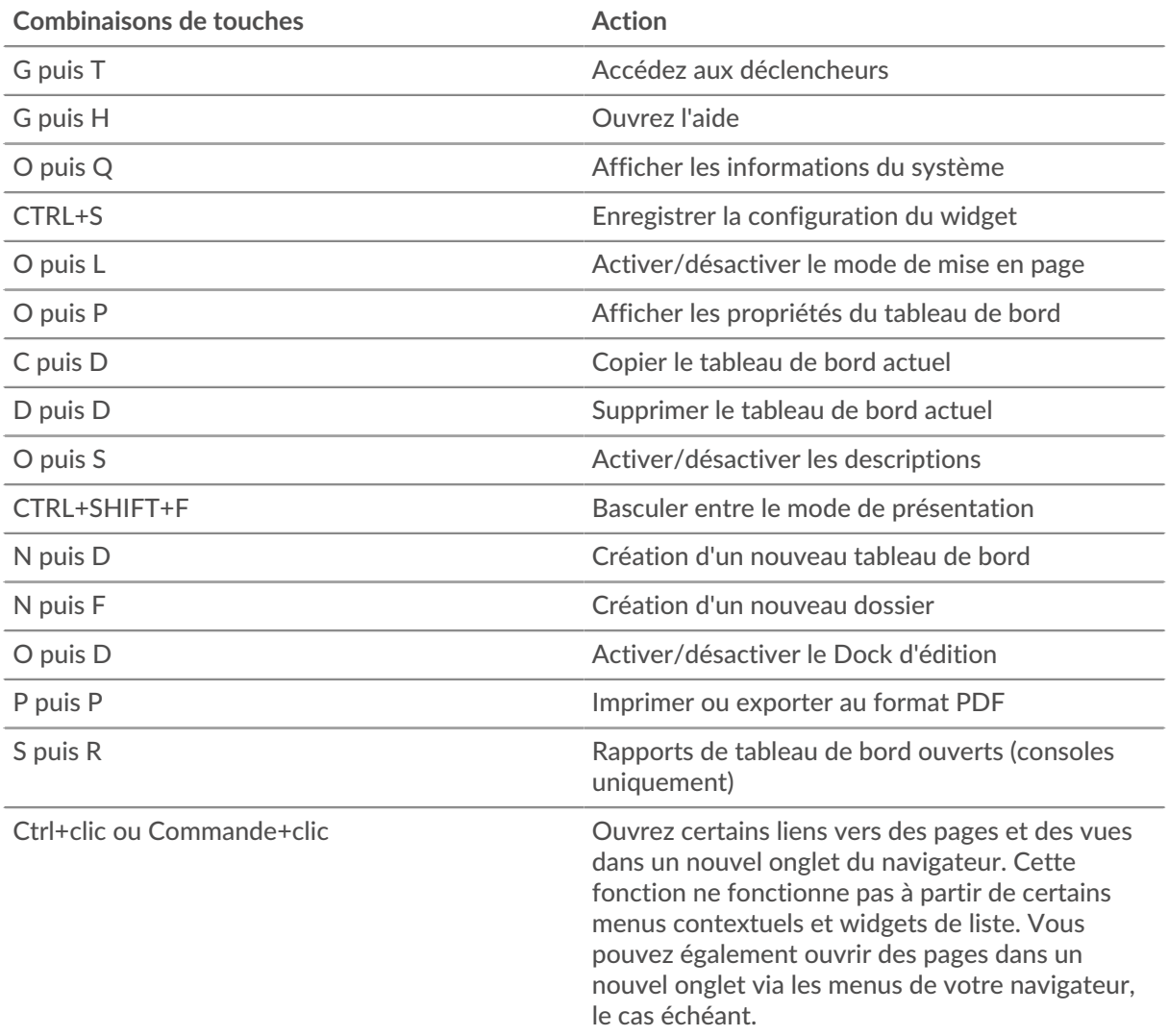

### **Gérez les tableaux de bord à l'aide de raccourcis clavier**

Les raccourcis clavier suivants s'appliquent uniquement aux tableaux de bord.

- 1. Connectez-vous au système ExtraHop via https://<extrahop-hostname-or-IP-address>.
- 2. En haut de la page, cliquez sur **Tableaux de bord**.
- 3. Tapez l'une des combinaisons de touches suivantes :

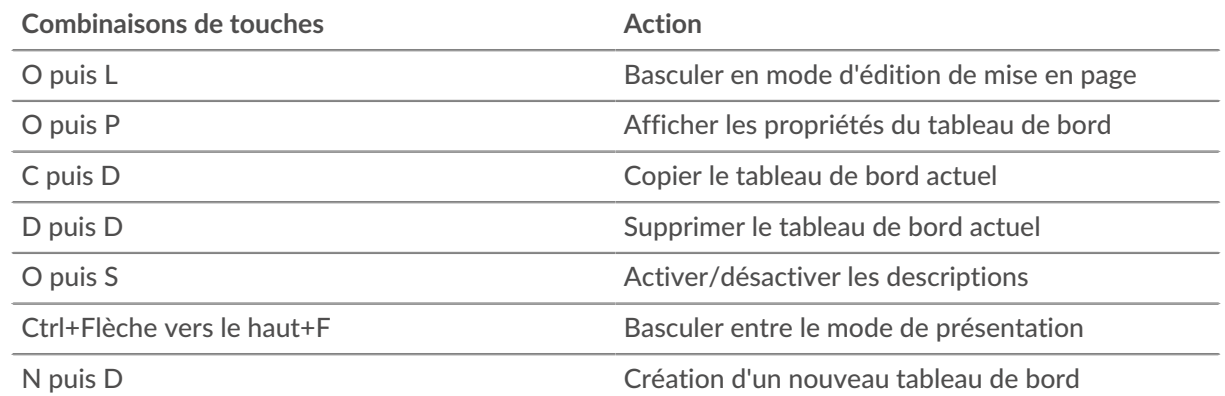

## ExtraHop ہے۔

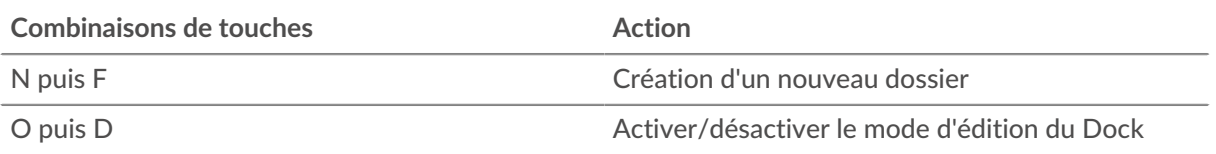